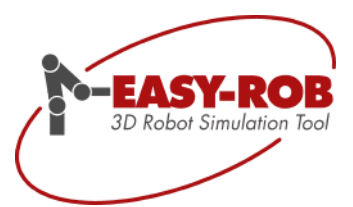

# EASY-ROB™ Geo Assist

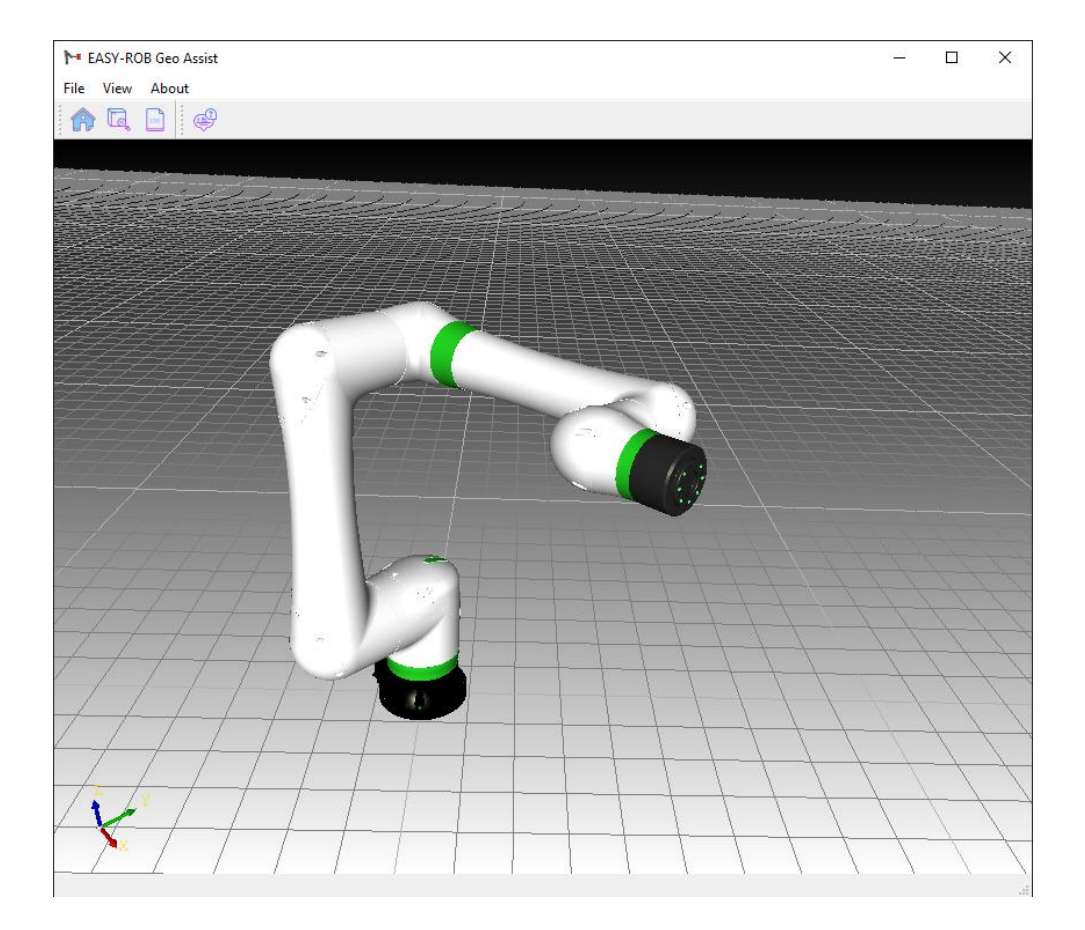

Januar 2021

Version 1.0

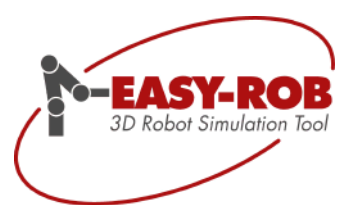

Technische Änderungen und Verbesserungen sind vorbehalten 2/10

# **EASY-ROB**<br>3D Robot Simulation Tool

# **EASY-ROB™ Geo Assist**

#### **Verzeichnis**

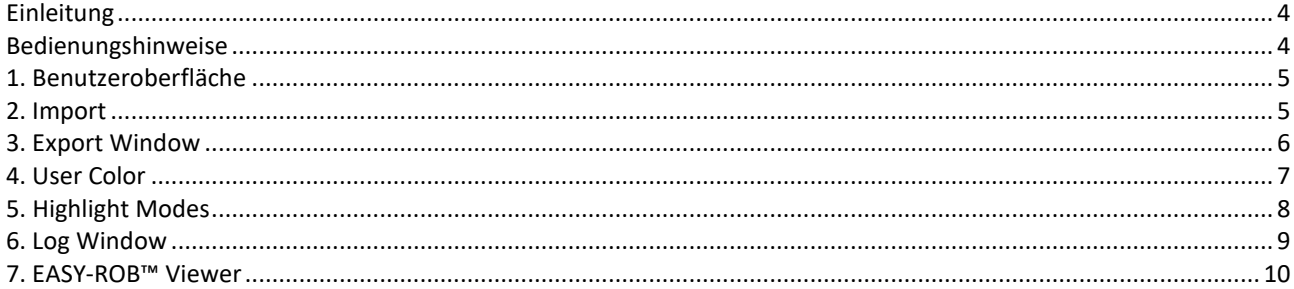

## Abbildungsverzeichnis

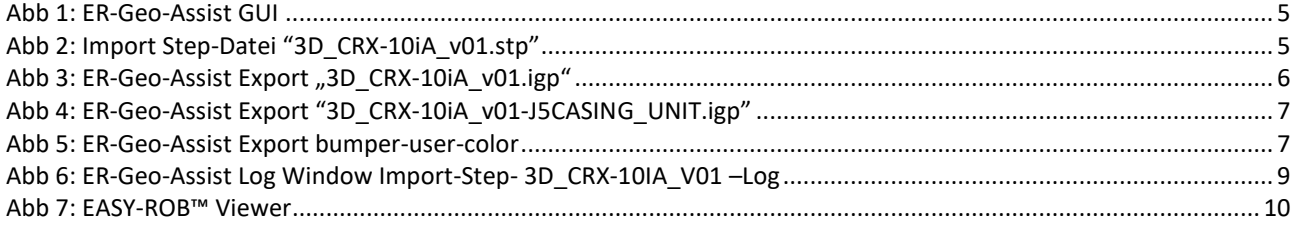

#### **Tabellenverzeichnis**

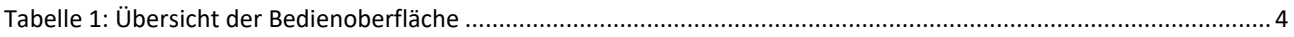

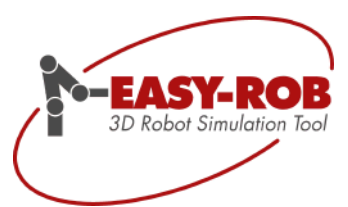

#### <span id="page-3-0"></span>Einleitung

EASY-ROB™ Geo Assist ist ein Hilfsmittel um das neutrale 3D Datenformat STEP zu importieren und in die triangulierten Formate IGP und STL zu konvertieren.

Import:

 $\blacktriangleright$  STEP

Export:

- IGP Format, natives 3D Format in EASY-ROB™
- STL (ASCII, binär, binär mit Farben), neutrales Format

## <span id="page-3-1"></span>Bedienungshinweise

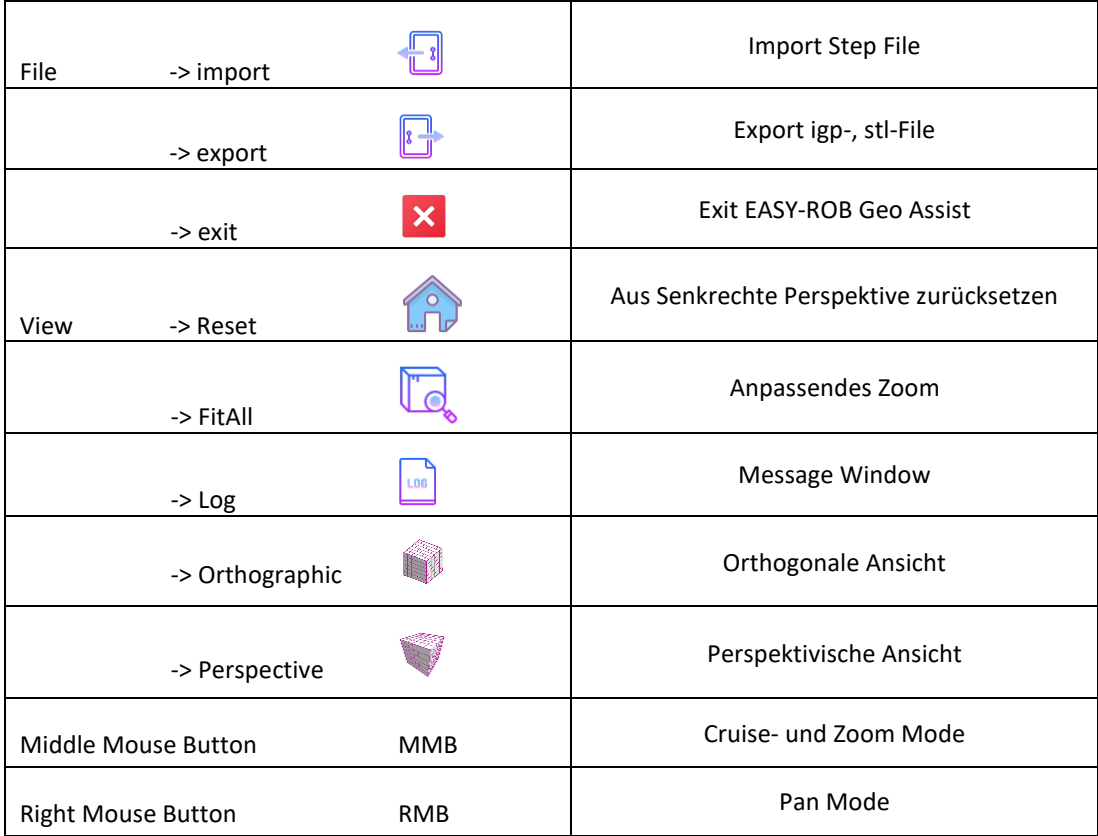

<span id="page-3-2"></span>Tabelle 1: Übersicht der Bedienelemente

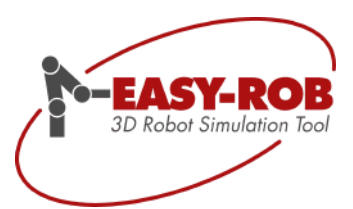

#### <span id="page-4-0"></span>1. Benutzeroberfläche

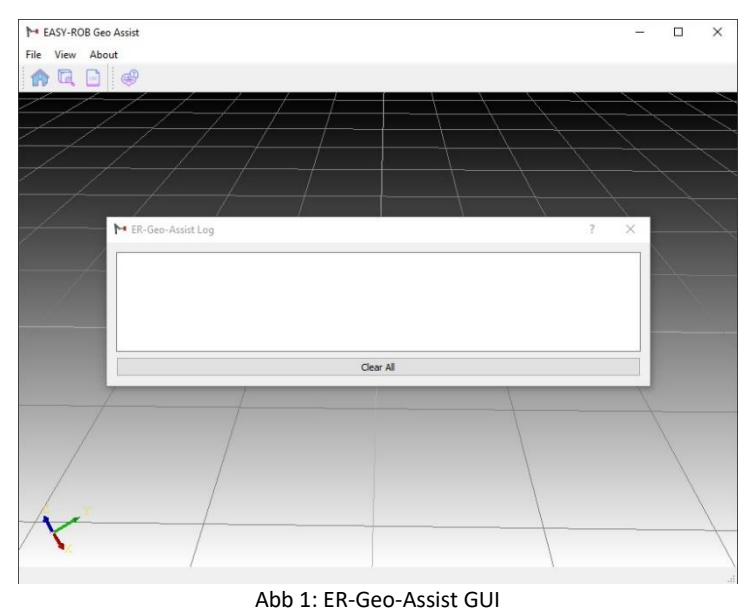

<span id="page-4-2"></span>Nach dem Öffnen der Anwendung "*ER-Geo-Assist.exe"* wird die Benutzeroberfläche mit dem Log Fenster angezeigt.

#### <span id="page-4-1"></span>2. Import

Laden Sie eine Step Datei in die Arbeitswelt Verzeichnis: .. \ER-Geo-Assist\Step-Files\...

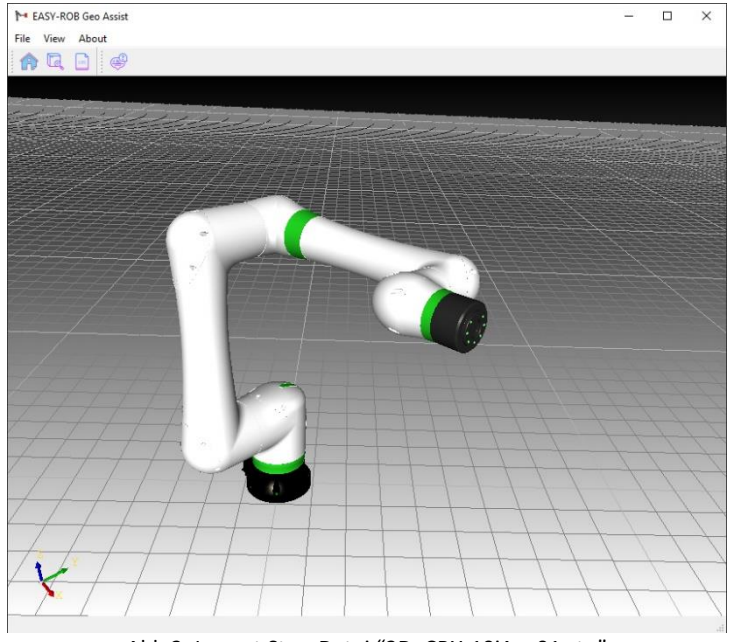

Abb 2: Import Step-Datei "3D\_CRX-10iA\_v01.stp"

<span id="page-4-3"></span>Die Abbildung 2 zeigt den Fanuc-Roboter CRX-10iA. (https://www.fanuc.eu)

Technische Änderungen und Verbesserungen sind vorbehalten 5/10

EASY-ROB Software GmbH Hauptstr.42 65719 Hofheim am Taunus Germany Tel. +49 6192 921 70-77 Fax. +49 6192 921 70-66 [info.er@easy-rob.com](mailto:info@easy-rob.com) [www.easy-rob.com](http://www.easy-rob.com/)

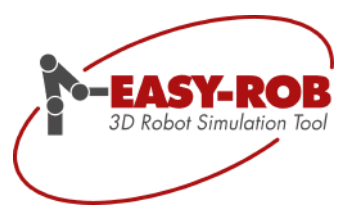

#### <span id="page-5-0"></span>3. Export Window

Auf der linken Seite wird die "Step file structure" (Baugruppe) der geladenen Step Datei angezeigt, welche alle vorhandenen Bauteile listet. Durch An- und Abwählen kann festgelegt werden, welche Bauteile exportiert werden sollen.

- "Export IGP" exportiert die gewählten Bauteile in das IGP Format (binary)
- "Export STL" exportiert die gewählten Bauteile in das STL Format (binary)

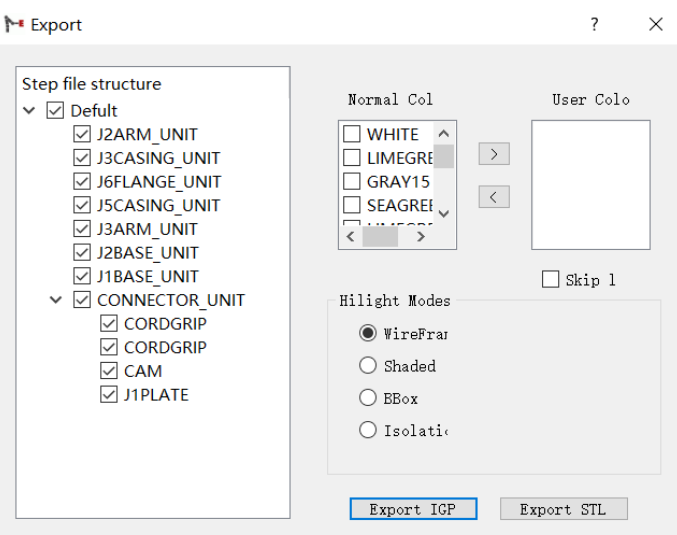

Abb 3: ER-Geo-Assist Export "3D\_CRX-10iA\_v01.igp"

<span id="page-5-1"></span>Die Abbildung 3 zeigt das Export Fenster der Step-Datei "3D\_CRX-10iA\_v01.stp" an.

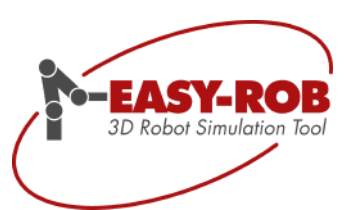

#### <span id="page-6-0"></span>4. User Color

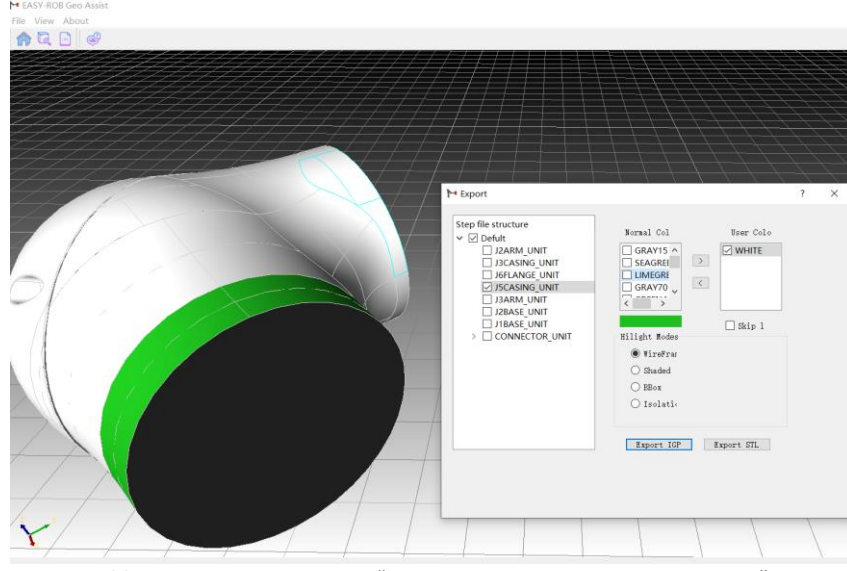

Abb 4: ER-Geo-Assist Export "3D\_CRX-10iA\_v01-J5CASING\_UNIT.igp"

<span id="page-6-1"></span>Als ein Beispiel wird hier das Bauteil "J5CASING\_UNIT" ausgewählt. Die anderen abgewählten Bauteile werden automatisch in der Arbeitswelt ausgeblendet.

In EASY-ROB™ kann die Farbe einzelner Objekte einer Geometrie benutzerdefiniert geändert werden. Diese Farbe wird als "*User Color*" bezeichnet. Die gewünschten Farben der Geometrie kann im ER-Geo-Assist als *User Color* bestimmt werden. Die Zuweisung der *User Color* erfolgt später in EASY-ROB™ im 3D-CAD Window oder dynamisch aus dem Simulationslauf heraus.

Hierzu bietet EASY-ROB™ Geo Assist die Möglichkeit an, um die Einstellung für *User Color* zu vereinfachen. Man sollte erst die benötigten Farbe-Arrays als User Color vordefinieren und dann die Geometrie als IGP Datei exportieren. Beim Export werden die vordefinierten Arrays auf die User Color festgelegt.

| ↑ Export                                                        | ٠                                                                                            | $\overline{\mathbf{?}}$<br>$\times$                     |
|-----------------------------------------------------------------|----------------------------------------------------------------------------------------------|---------------------------------------------------------|
| Step file structure<br>V Ø FRONTSCHUERZE_ZSB_A<br>FRONTSCHUERZE | Normal Colors<br>GRAY20<br>. .                                                               | <b>User Colors</b><br>$\Box$ BLUE1<br>$\, >$<br>$\prec$ |
|                                                                 | <b>Hilight Modes</b><br>◉ WireFrame<br>$\bigcirc$ Shaded<br>$\bigcirc$ BBox<br>$O$ Isolation | $\Box$ Skip lines                                       |
|                                                                 | Export IGP                                                                                   | Export STL                                              |

<span id="page-6-2"></span>Abb 5: ER-Geo-Assist Export bumper-user-color

Die folgende Abbildung 5 zeigt ein Beispiel der Einstellung für die Step-Datei "bumper.stp". Die Farbe Blau wurde als *User Color* festgelegt. Die Farbe GRAY20 bleibt erhalten und ist nicht veränderbar.

Aus der Liste *Normal Colors* sollte man erst die gewünschte Farbe auswählen. Anschließend sie mithilfe des rechtsgerichteten Pfeils in die Liste *User Colors* geschoben werden.

Die CheckBox "Skip lines" filtert vorhandene Linien/Edges beim Export in das IGP Format.

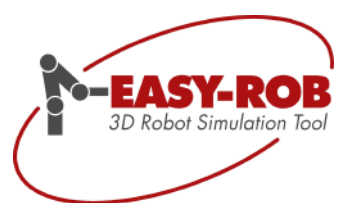

# <span id="page-7-0"></span>5. Highlight Modes

Baugruppen enthalten in der Regel sehr viele Bauteile, so dass ein selektiertes Bauteil oft schlecht zu identifizieren ist.

Highlight Modes gibt an wie die ausgewählten Bauteile gerendert werden sollen. Die Darstellung erfolgt erst, wenn anschließend die Geometrie aus der Bauteil-Liste erneut markiert wird.

- *WireFrame* -> ein Drahtmodell wird um die ausgewählte Geometrie gezeichnet.
- *Shaded* -> die Farben werden von der ausgewählten Geometrie transparent dargestellt.
- *BBox* -> die ausgewählte Geometrie wird als Würfel (Cube) gezeichnet.
- *Isolation* -> nur die ausgewählte Geometrie wird gezeichnet, alle anderen sind nicht sichtbar.

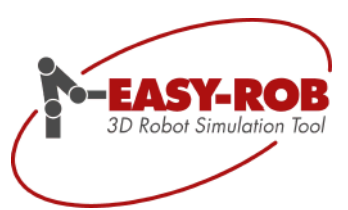

#### <span id="page-8-0"></span>6. Log Window

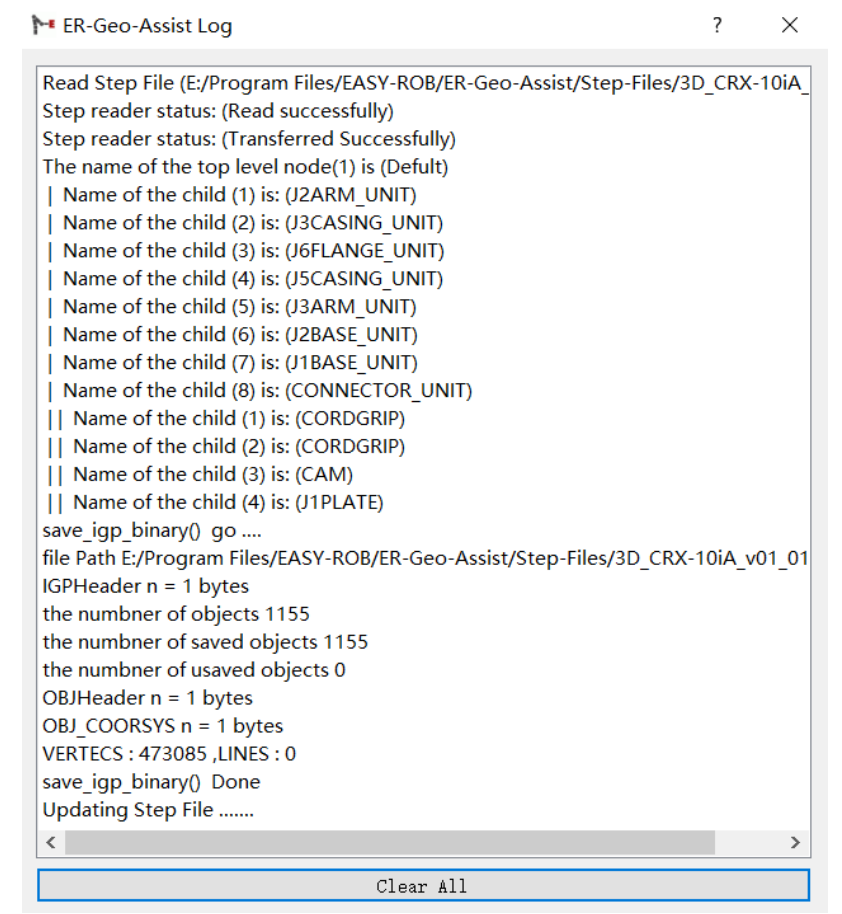

Abb 6: ER-Geo-Assist Log Window Import-Step- 3D\_CRX-10IA\_V01 –Log

<span id="page-8-1"></span>Im Log Fenster werden die durchgeführten Schritte aktualisiert und eventuelle Fehler angezeigt.

Technische Änderungen und Verbesserungen sind vorbehalten 9/10

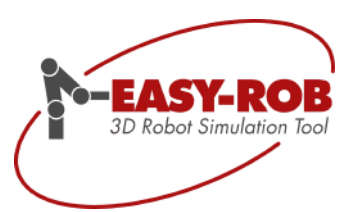

#### <span id="page-9-0"></span>7. EASY-ROB™ Viewer

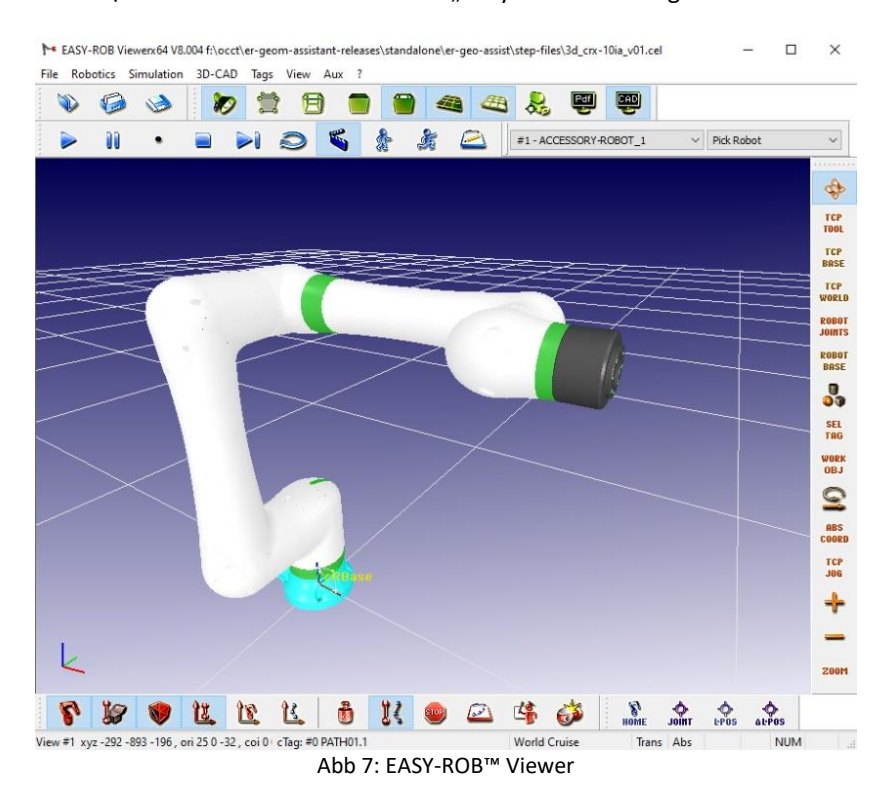

Im Verzeichnis ".\ER-Viewer\" kann der EASY-ROB™ Viewer "Easyrobwx64.exe" gestartet werden.

<span id="page-9-1"></span>Hier können die exportierten IGP oder STL Dateien geladen und geprüft werden

Technische Änderungen und Verbesserungen sind vorbehalten 10/10